## **Guía de Instalación y registro del programa VSC de Xtralis – para configuración de equipos Vesda**

El programa de configuración VSC de Xtralis, puede solicitarse a nuestro departamento técnico o descargarlo directamente desde la página del fabricante, como se indica al final de este documento.

Para instalar el programa VSC, ejecute el archivo de instalación suministrado (p.ej. VSCSetup 3 01 00.exe) haciendo doble clic sobre éste y siga las indicaciones de instalación:

Pasos de la instalación

**ESSER** 

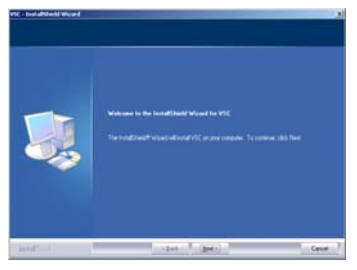

Pantalla inicial de instalación, haga clic sobre "**Next >**" para continuar o "Cancel" para salir.

 **Información** TI

 $\bullet$  [10]  $\bullet$  [0]

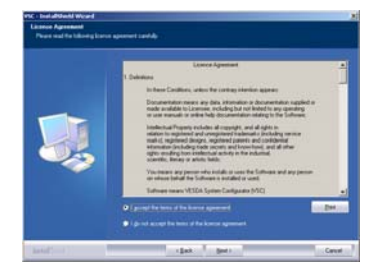

Pantalla de acuerdo de licencia, seleccione "**I agree…**" para aceptar y haga clic sobre "**Next >**" para continuar o "Cancel" para salir.

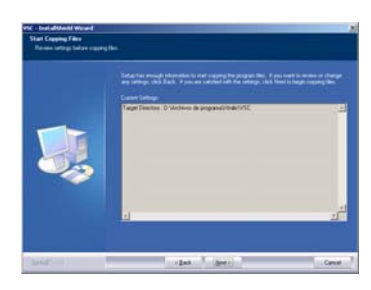

Pantalla de indicación de directorio de instalación, haga clic sobre "**Next >**" para continuar o "Cancel" para salir.

Una vez haya concluido la instalación haga clic sobre el icono VSC.exe de su escritorio o sobre el archivo correspondiente del directorio de la instalación.

Se abrirá el menú de registro de licencia.

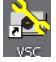

Si no desea registrarse o no dispone de conexión a Internet, haga clic en la opción de evaluación, los programas suelen tener un periodo de prueba sin licencia (90 días) tras haber sido instalados.

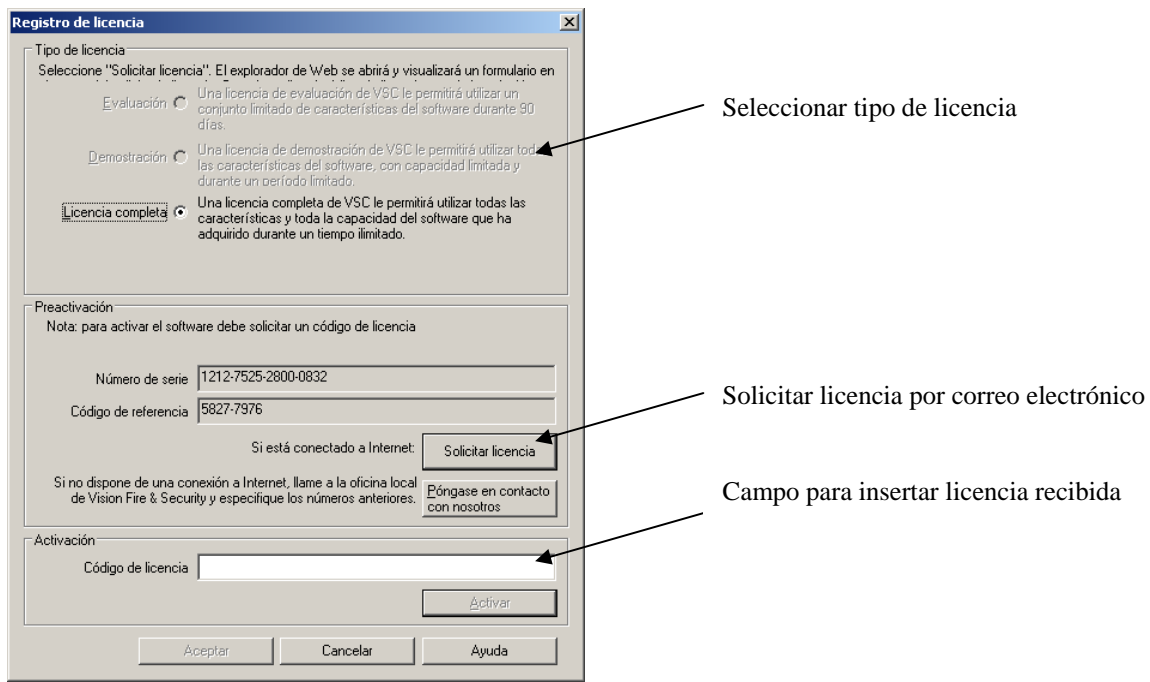

Toda la información contenida en este documento puede ser modificada sin previo aviso 1/5

## **Información técnica**

**ES-TI-09002-1-6 14/03/11**

Si precisa licenciar el programa VSC haga clic en "Solicitar licencia", o en la opción "**Ayuda**" y en "Registrar" desde el menú de su programa conectado a Internet y se abrirá la ventana de registro en la web de Xtralis. Rellene los campos obligatorios y haga clic en "Send" (Enviar). En pocos minutos recibirá un número para licenciar el programa en la dirección de correo introducida en la solicitud. Cuando la reciba insértela en la ventana "**Activación**" y en "**Código de licencia**" de la ventana de registro

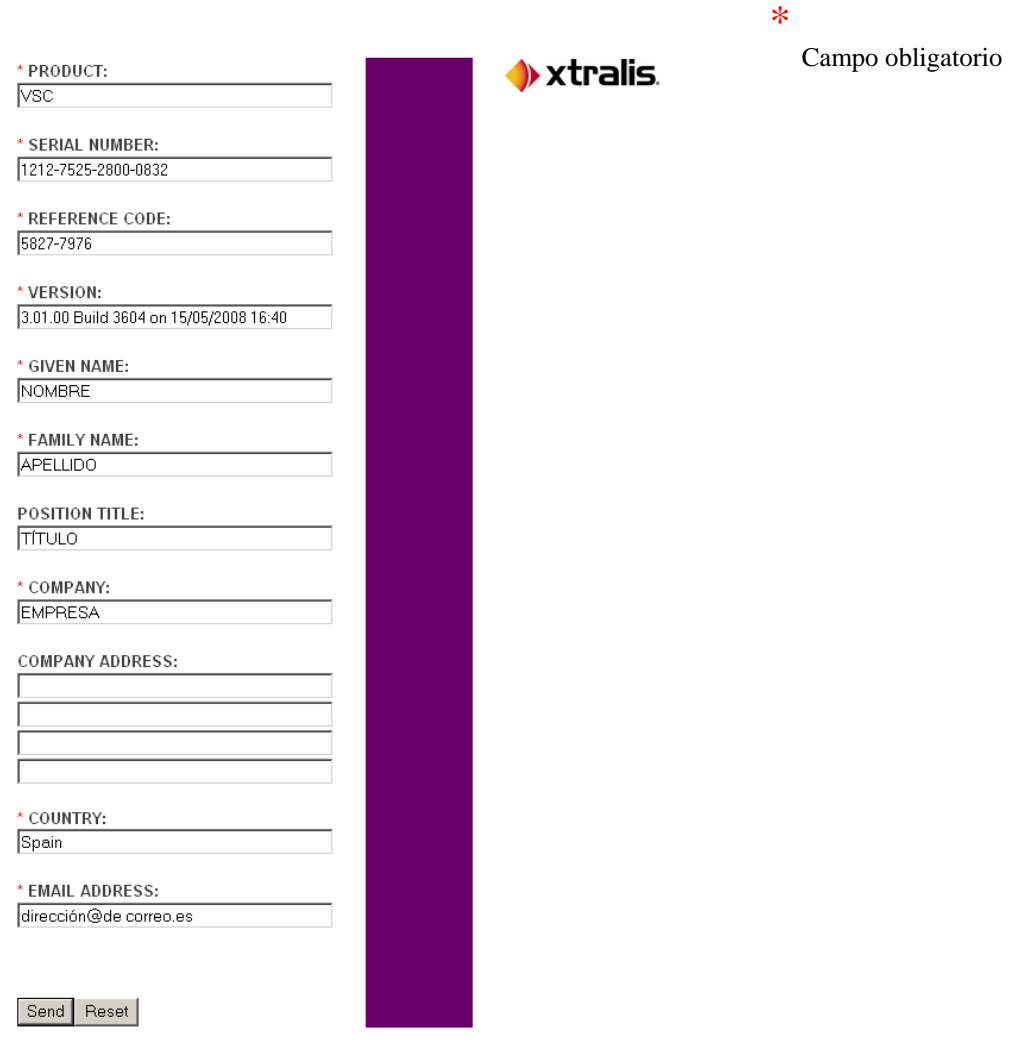

**ESSER** 

# **ESSER**

**Información técnica ES-TI-09002-1-6**

**14/03/11**

## **Manejo básico del programa VSC**

Una vez instalado y licenciado el programa VSC conéctese al equipo según:

Conexionado:

-**Vesda Láser Focus** (VLF) y **Vesda Compact de lazo ESSER** (VLC700-EB) : conexión directa del puerto serie del equipo al terminal DSUB 9 del VLF o VLC700-EB, con cable DSUB-9 M/H.

-**Vesda Láser Plus** (VLP), **Vesda Láser Scanner** (VLS) o **Vesda Láser Compact** (VLC): Conexión mediente el Interface VXH-0300, conectando el puerto serie de su PC al terminal serie DSUB9 del interface con el cable cable serie DSUB-9 M/H y conectando el cable de HD-15 M/H entre el terminal de 15 pin del interface y el apropiado del equipo:

Crear o Seleccionar una conexión y acceso usuario

Una vez conectado, abra el programa VSC y seleccione la opción "**Conexión**" y "**Administrador de conexiones**", para crear una conexión y seleccione "**Agregar"** según:

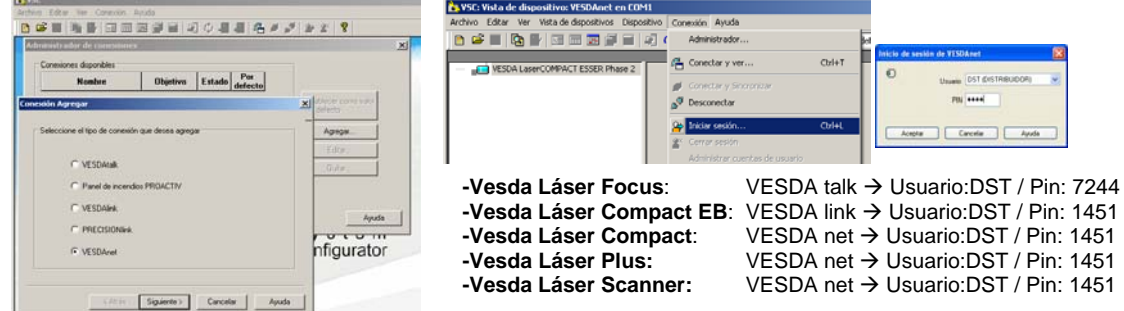

Haga clic en siguiente y seleccione el puerto serie "Com" usado en su PC y vuelva a hacer clic en siguiente y en Finalizar.

Si ya dispone de una conexión seleccione la opción "**Conexión**" y "**Conectar y Ver**" y seleccione el tipo de conexión correcta, según se ha explicado.

Una vez conectado seleccione "**Iniciar sesión**" e introduzca usuario y clave para DST según:

Configuración Básica:

Una vez conectado e iniciada sesión con la clave correspondiente, podrá configurar los equipos:

- NORMALIZACIÓN (Autoajuste de caudal): Seleccione el equipo de la lista de elementos y seleccione la opción "**Dispositivo**" y "**Normalizar**", se hará una medición para calcular el caudal de funcionamiento (y ajustarlo como 100%). Recuerde que las tuberías y orificios deben estar equilibrados según el programa de diseño ASPHIRE.

- NIVELES DE HUMO Y CAUDAL: Haga doble clic sobre el equipo deseado y seleccione la pestaña de Umbrales de humo y Flujo de Aire, para modificar los valores por defecto de activación de cada nivel y los límites de avería de caudal y velocidad del ventilador:

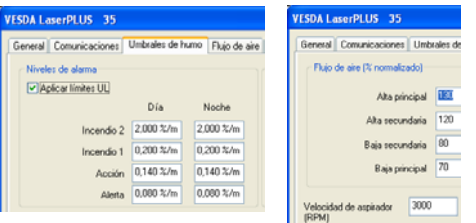

¡No Modifique ningún parámetro sin realizar los cálculos justificativos, ya que puede alterar el funcionamiento y la seguridad del sistema!

- AUTOAPRENDIZAJE (Autoajuste de Niveles de humo ambientales): Para finalizar, en las condiciones definitivas de trabajo, deben ajustarse los niveles ambientales. Seleccione el equipo de la lista y seleccione la opción "**Dispositivo**" y "**Autoaprendizaje**". Durante el tiempo seleccionado no deberán alterarse las condiciones normales de trabajo (ambiente limpio).

### **Información técnica**

**ES-TI-09002-1-6 14/03/11**

## **Registro en la Web de Xtralis – Vesda**

**ESSER** 

Si precisa descargar o actualizar los programas de Xtralis-Vesda, debe conectarse a la web con Usuario y clave de acceso.

Una vez descargados los programas suelen tener un periodo de prueba sin licencia (90 dias).

Si precisa licenciar los programas VSC y ASPIRE, haga clic en licenciar desde su menú conectado a Internet y se abrirá la ventana de registro en la web. Debe introducir su código de usuario y clave.

Se le enviará un número para licenciar el programa.

Para licenciar y descargar programas de la web de Xtralis, se debe acceder a la web:

#### www.xtralis.com

Informaciol

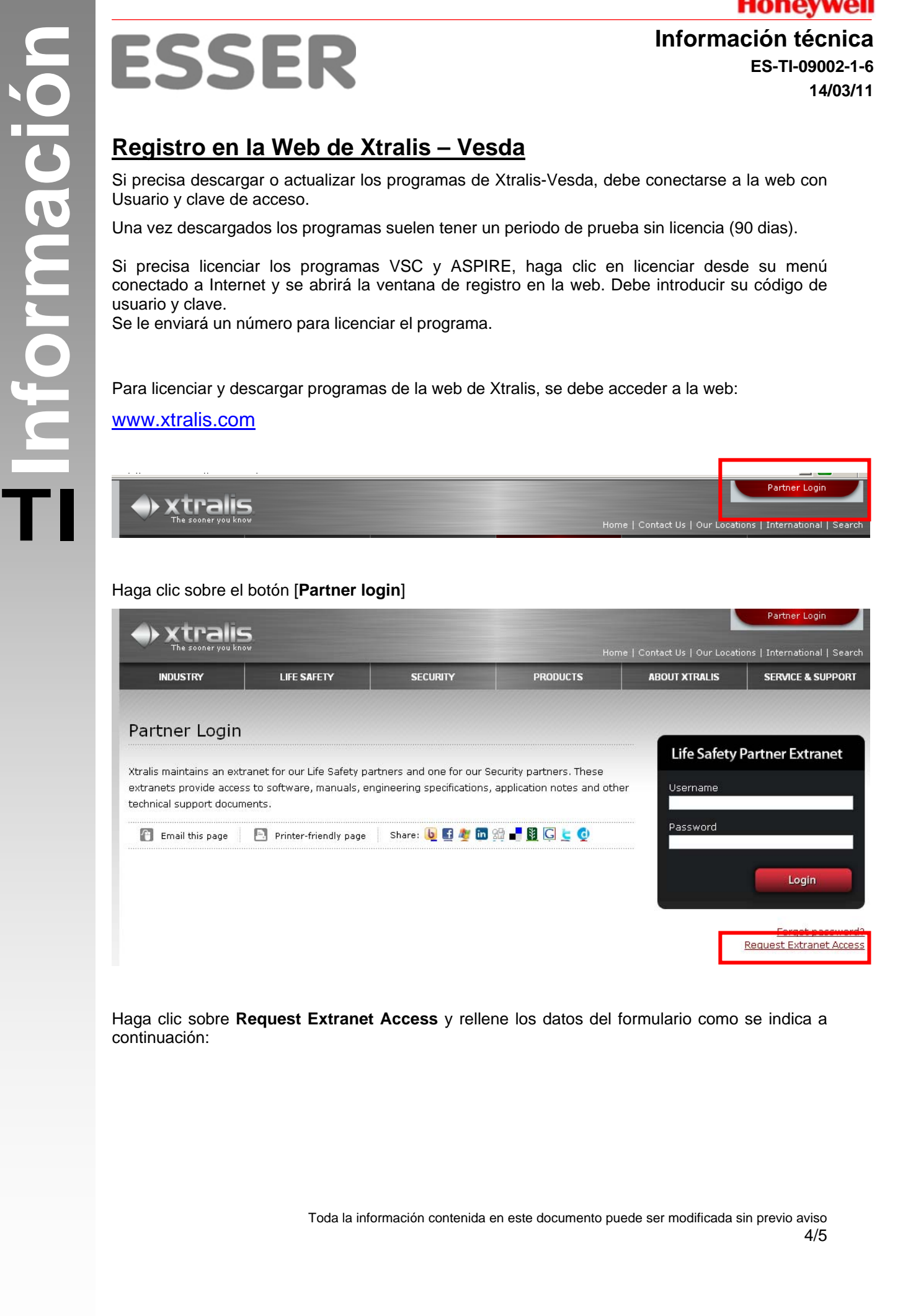

#### Haga clic sobre el botón [**Partner login**]

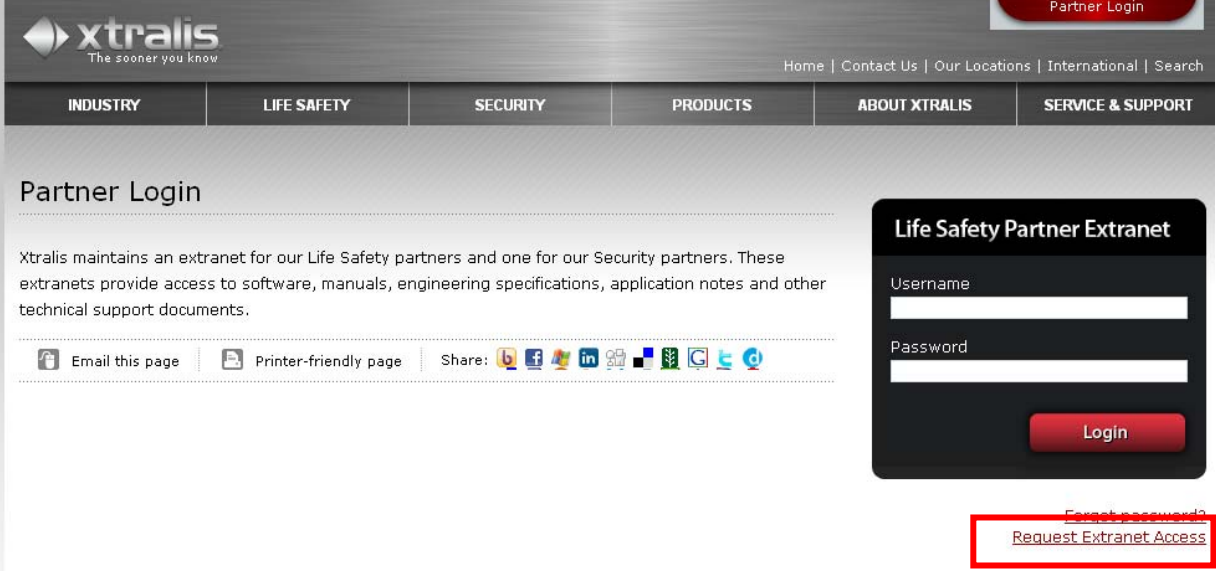

Haga clic sobre **Request Extranet Access** y rellene los datos del formulario como se indica a continuación:

## **ESSER**

## **Información técnica**

**ES-TI-09002-1-6 14/03/11**

## Xtralis Life Safety Partner Extranet Registration Form

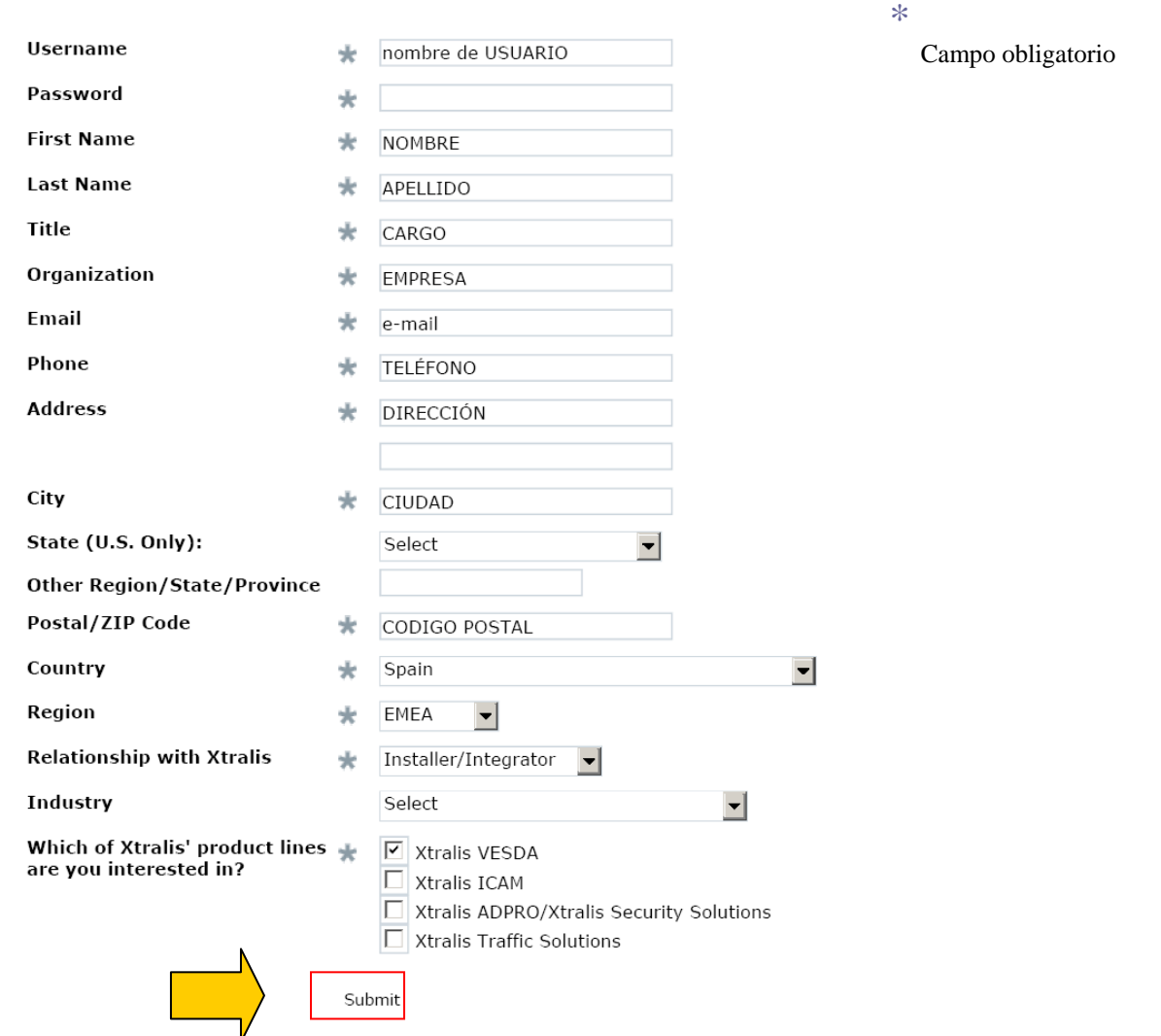

Para enviar los datos presione [**Submit**]. Recibirá un correo informando que su solicitud ha sido efectuada y en 24h recibirá la confirmación de acceso.

Para descargar programas actualizados y licenciarlos, se debe acceder desde [**Partner login**] con su USUARIO y CLAVE, seleccionar la pestaña [**Products**] y dentro [**Xtralis VESDA**]

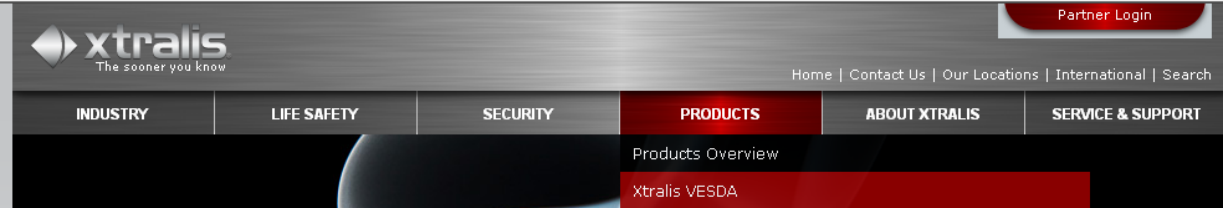

Toda la información contenida en este documento puede ser modificada sin previo aviso 5/5